# 手动增加数据库驱动程序

针对以下几种情况,我们可能需要手动添加数据库驱动程序。对于 [Oracle](http://baike.baidu.com/view/1685727.htm) 数据库, 其不同版本的 JDBC 驱动兼容性不好, Smartbi 默认没有将其驱 动打包到产品中,如果我们需要连接 Oracle 数据库,就必须手动添加其 驱动。对于其它数据库,Smartbi 已经将其最常用版本的 JDBC 驱动打包 到产品中了,但如果我们所连接的数据库版本与打包的驱动不兼容,则需 要手动替换其驱动。

根据 Smartbi 安装部署方式的不同,手动添加数据库驱动的操作步骤也 是不同的,分别说明如下。

## <span id="page-0-0"></span>1、smartbi.exe默认安装

对于这种安装部署方式,添加数据库驱动的步骤如下。

1)打开<Smartbi>\Tomcat\webapps\smartbi\WEB-INF\lib 目录,查看是否已经存在该数据库其它版本的驱动程序,如果存在直接删除。

2)将当前项目上使用的数据库驱动程序文件(.jar),添加到<Smartbi>\Tomcat\webapps\smartbi\WEB-INF\lib 目录下。

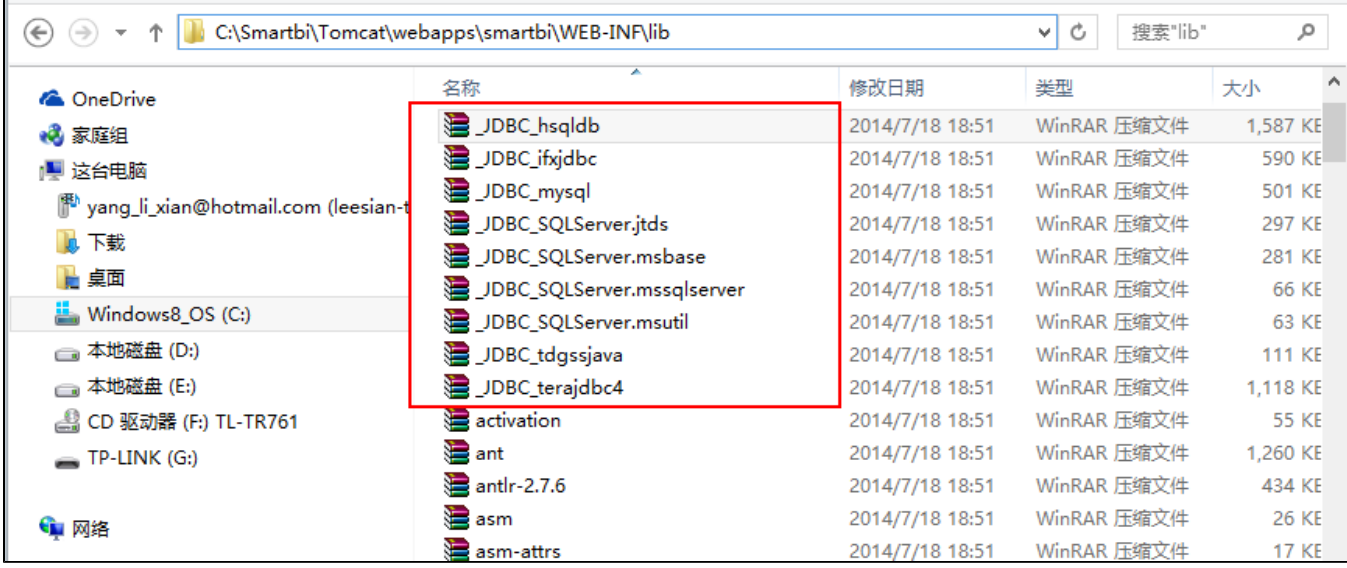

#### <span id="page-0-1"></span>2、smartbi.war手工部署方式

对于此种安装方式,将项目上实际用到的数据库驱动程序文件,手工添加到 smartbi.war 包中。然后重新部署即可。

1)使用 [WinRAR](http://baike.baidu.com/view/2345.htm) 或其他压缩工具,双击打开 smartbi.war 文件。

- 2)清除 smartbi.war 包中 smartbi.war\WEB-INF\lib 目录下已经存在的该数据库其它版本的驱动程序(如果存在)。
- 3) 将当前项目上使用的数据库驱动程序文件(.jar), 拖放到 [WinRAR](http://baike.baidu.com/view/2345.htm) 窗口中 smartbi.war\WEB-INF\lib 目录中。
- 4)直接关闭 WinRAR 窗口,保存 smartbi.war 文件。

5)重新部署修改后的 smartbi.war 文件。

### <span id="page-0-2"></span>3、常见数据库JDBC驱动下载

为了便于检查数据源连接方面的问题,下面列出各种关系数据库对应的驱动程序 .jar 文件名。如果缺少相应的 JDBC 驱动,可以从 [这里](https://history.wiki.smartbi.com.cn/pages/viewpage.action?pageId=21954945) 下载。

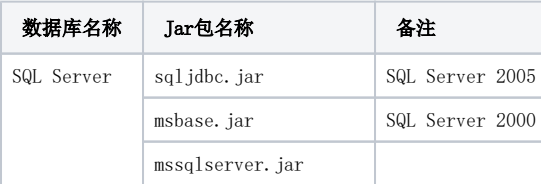

#### 文档目录:

- [1、smartbi.exe默认安装](#page-0-0)
- [2、smartbi.war手工部署方式](#page-0-1) [3、常见数据库JDBC驱动下载](#page-0-2)

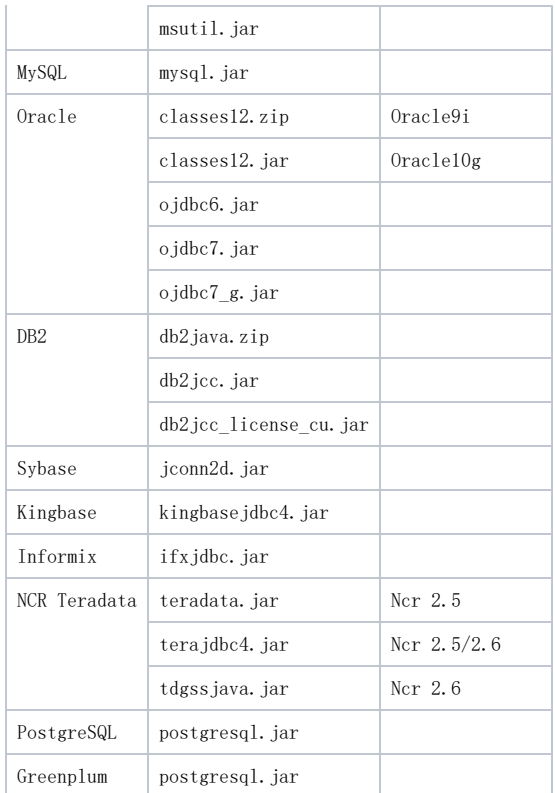